## Using Memes in the Classroom

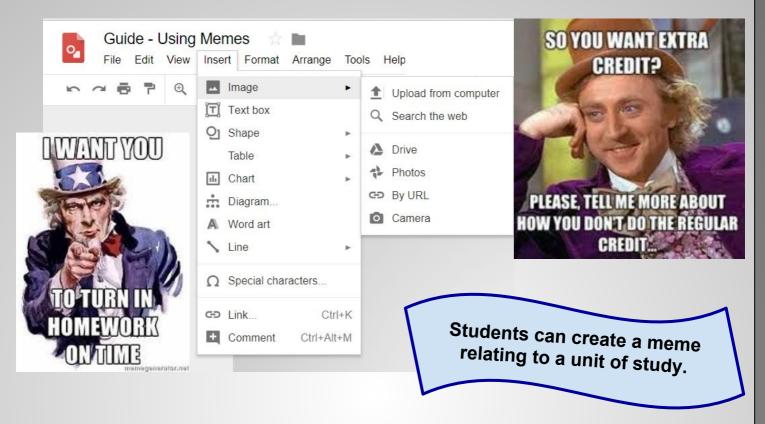

Select a picture. Be sure it fills the Google Drawings canvas.

**Tip:** You can adjust the canvas size be selecting **File** and **Page setup**. Choose **Customize** and adjust for inches or pixels.

## Insert menu to add an Image:

- Upload from computer
- Search the web to insert images
- Add from Drive
- Add from Google Photos
- Camera inserts from the webcam

Creating memes fosters communication, creativity and critical thinking.

## **Insert Text**

- Text Box
- Word Art

**Tip:** Be sure the text is clear and legible on top of the image. Right click on the text box or word art. Select **Order** to **Bring to the front**.

Tip: Use bold display fonts.

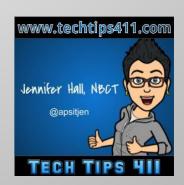